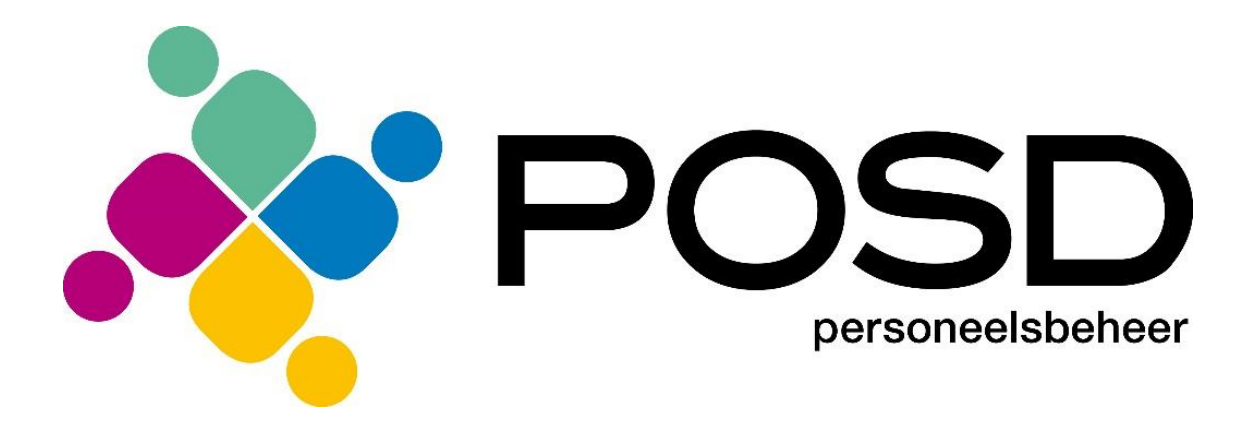

# **Handleiding urenregistratie-portaal**

Datum: 01-03-2015

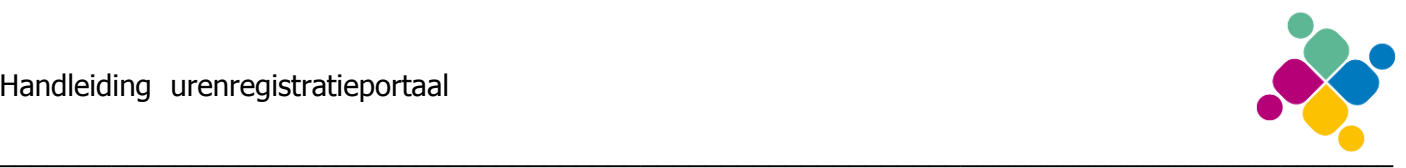

# **Inleiding**

Posd urenregistratieportaal is een website waarmee via het internet uren kunnen worden geadministreerd, documenten kunnen worden ondertekend en loonstroken beschikbaar zijn van POSD MKB. Als u op Posd urenregistratieportaal inlogt kan u de urenbriefjes inzien, de laatste stand reserveringen bekijken en loonstroken en jaaropgaven inzien.

Het gebruik van Posd urenregistratieportaal is erg eenvoudig. In deze korte handleiding wordt het belangrijkste gebruik kort toegelicht.

De kleuren en afbeeldingen die worden gebruikt bij de voorbeelden kunnen afwijken van de daadwerkelijke kleuren en plaatjes.

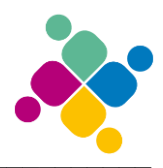

### Inhoudsopgave

### **Inhoudsopgave**

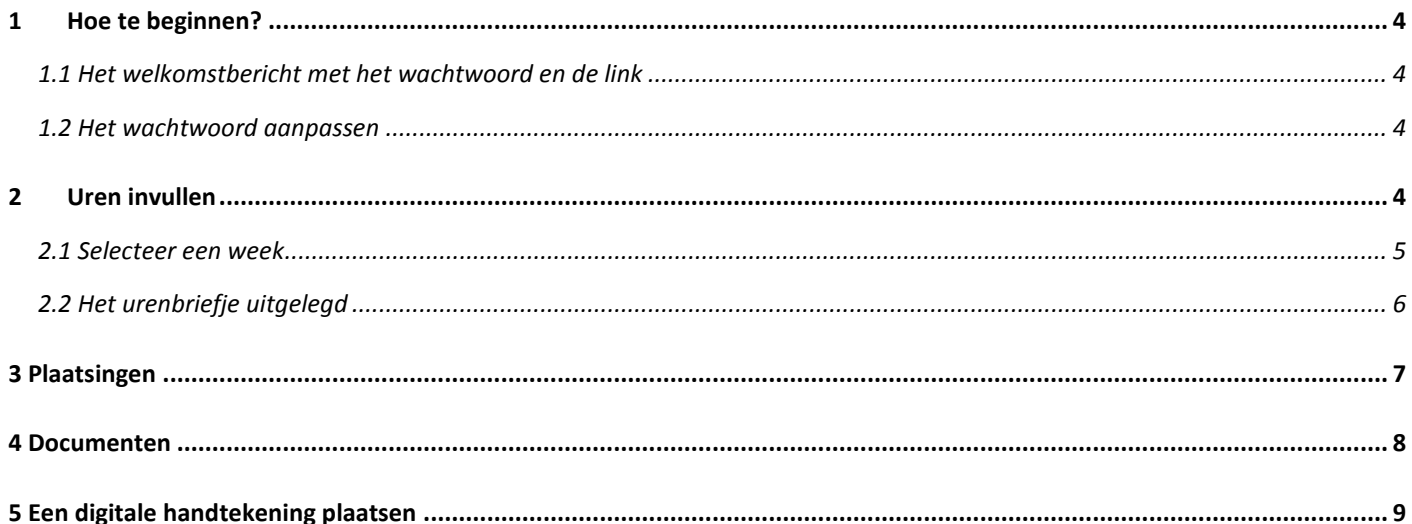

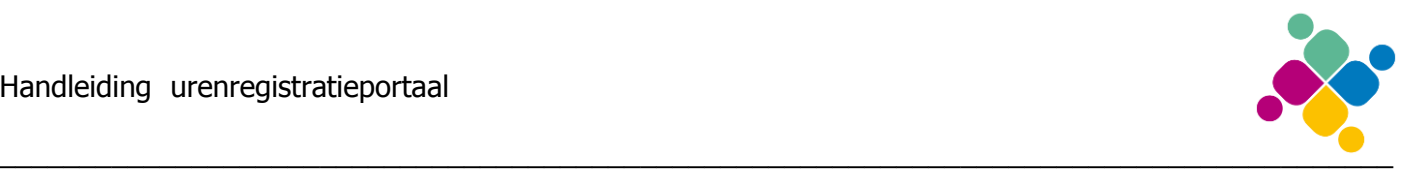

## <span id="page-3-0"></span>**1 Hoe te beginnen?**

### <span id="page-3-1"></span>**1.1 Het welkomstbericht met het wachtwoord en de link**

Allereerst is er een uitnodiging van POSD MKB om met Posd urenregistratieportaal te beginnen. Deze uitnodiging is per email naar u verstuurd en bevat het email adres en wachtwoord om te kunnen inloggen op Posd urenregistratieportaal. Ook staat er in deze mail met uitnodiging een link die in een webbrouwser kan worden geopend.

#### <span id="page-3-2"></span>**1.2 Het wachtwoord aanpassen**

Wanneer u bent ingelogt kan het wachwoord worden aangepast. Klik hiervoor rechtsboven in het scherm op de naam waarmee u bent geregistreerd. De kleuren van het onderstaande plaatje

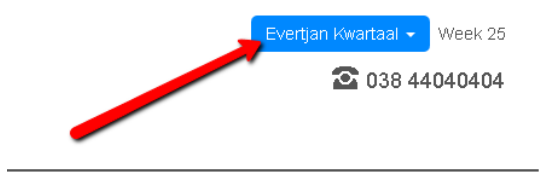

### <span id="page-3-3"></span>**2 Uren invullen**

Afhankelijk van de gemaakte afspraken van POSD MKB en de klant waar u werkzaam bent, wordt u gevraagd om urenbriefjes zelf in te vullen, te accorderen of alleen maar te bekijken.

Er zijn hiervoor twee opties.

1. Werknemer vult in, klant accordeert

2. Klant vult in, klant accordeert

Mocht optie 2 van toepassing zijn hoeft u geen uren in te vullen en is de volgende uitleg dus irrelevant voor u.

Als u inlogt zal snel duidelijk worden welke optie van toepassing is. Is er een grote knop met "Uren invullen" te zien wordt er van u verwacht om uw gewerkte uren in te vullen.

Wanneer u geen uren hoeft in te vullen, dan wordt deze knop niet getoond.

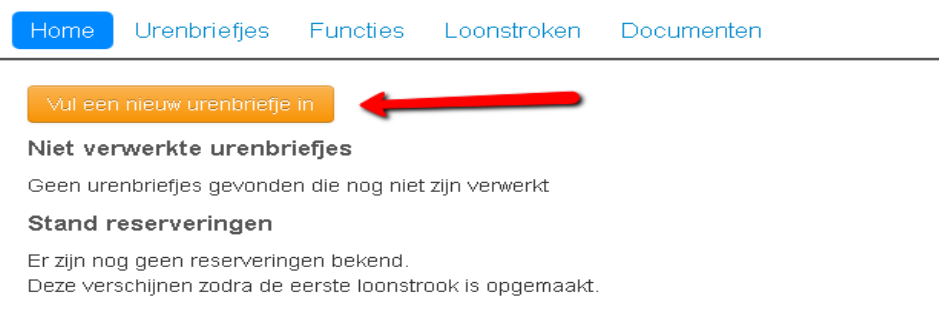

Als u op deze knop drukt, wordt u gevraagd om een week te selecteren waarvoor u uren wilt invullen.

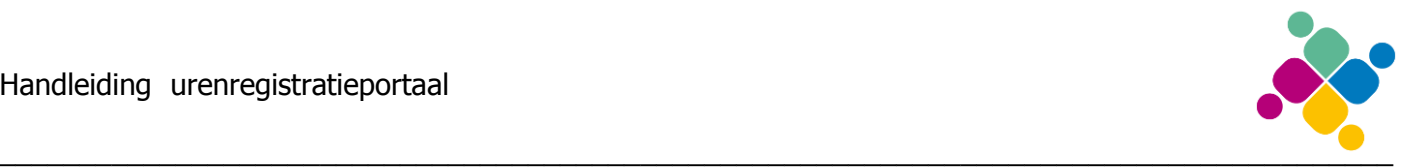

#### <span id="page-4-0"></span>**2.1 Selecteer een week**

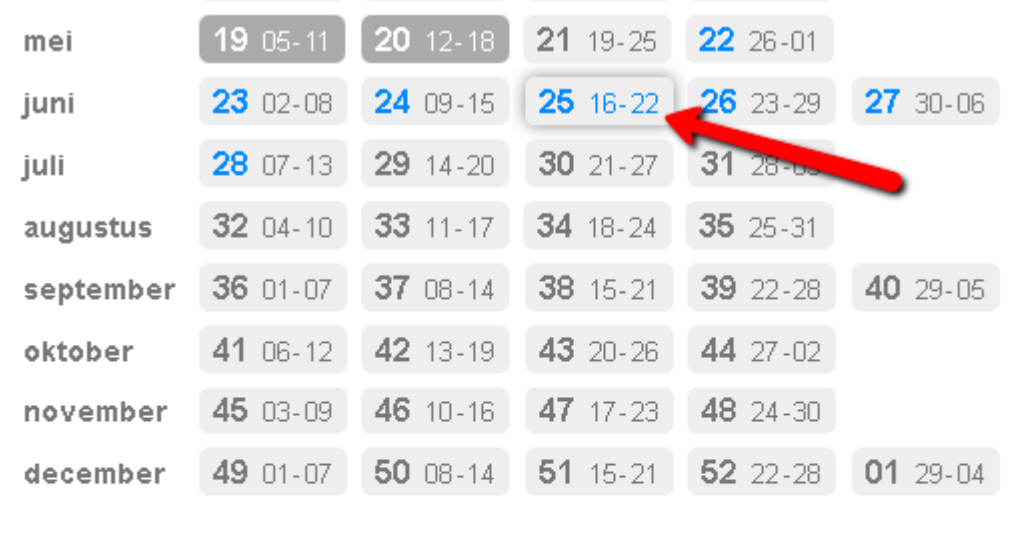

a kunt hooguit 3 weken vooraf en 3 weken achteraf nieuwe urenbriefjes invullen.

Legenda

Inactief In te vullen Nieuw Aangeboden Geaccordeerd Afgekeurd Verwerkt

In het wekenoverzicht staan de weken van het jaar. Als de muis over een specifieke week wordt bewogen, worden ook de bijbehorende begin- en einddatum van deze week getoond. Wanneer de week grijs wordt weergegeven, dan is deze week nog niet invulbaar. De kleuren van de week geven in een later stadium aan wat de status is van deze specifieke week (zie hiervoor de legenda die onderaan het plaatje wordt weergegeven). De omcirkelde week met blauwe tekst is de huidige (actuele) week.

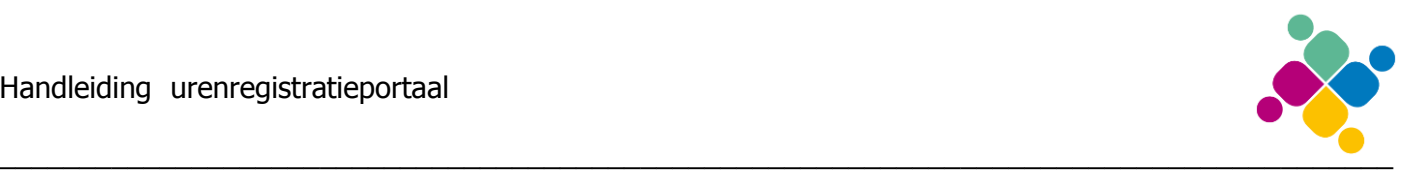

### <span id="page-5-0"></span>**2.2 Het urenbriefje uitgelegd**

Wanneer een week is geselecteerd, kan het urenbriefje worden ingevuld.

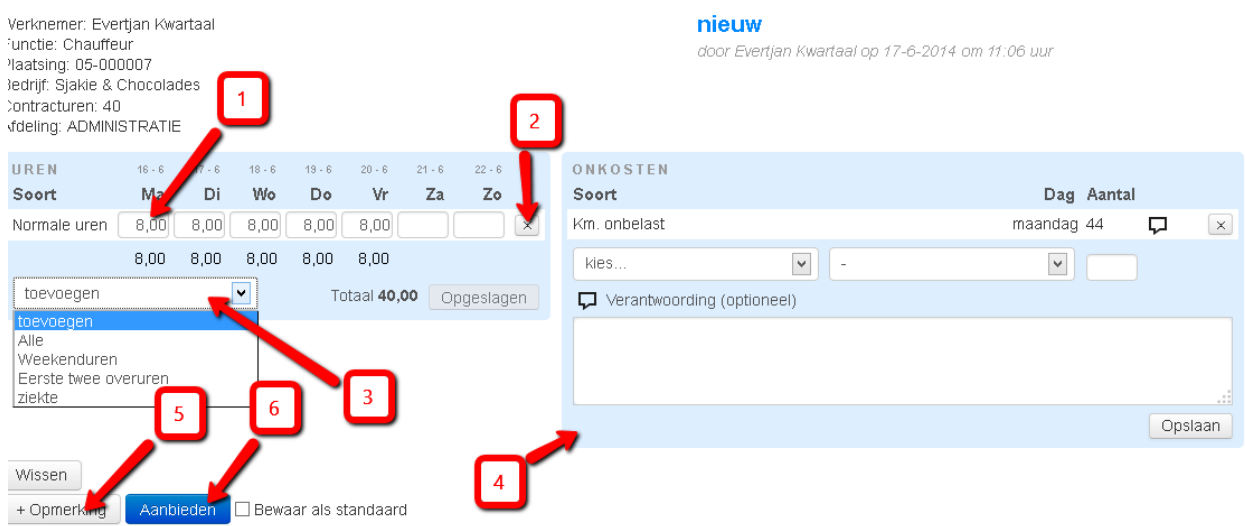

- 1. Dit is een urenregel met ingevulde uren (normale uren) voor de dagen van de week. Het type uren (hier normale uren) en de omschrijving hiervan is in overleg met de klant en POSD MKB bepaald.
- 2. De gehele urenregel kan worden gewist door op de knop 'wissen' te drukken.
- 3. Andere uursoorten waarop kan worden geboekt kunnen worden aangegeven door op 'toevoegen' te drukken. De lijst van de uursoorten die mogelijk kunnen worden gebruikt is afhankelijk van de afspraken die zijn gemaakt tussen POSD MKB en de klant.
- 4. Onkostenvergoedingen kunnen worden opgegeven mbv het onkostenformulier. Onkosten die automatisch worden berekend (bijvoorbeeld per dag, of per gewerkt uur), worden hier niet weergegeven.
- 5. Voordat het urenbriefje ter ondertekening wordt aangeboden, kunnen opmerkingen worden toegevoegd door op deze knop te drukken.
- 6. Wanneer alle uren en onkosten van de week zijn ingevuld, kan het urenbriefje ter ondertekening worden aangeboden. Klik hiervoor op de knop 'aanbieden'.

Wanneer het urenbriefje ter ondertekening is aangeboden, kunnen de uren niet meer worden aangepast. De klant is dan waarschijnlijk aan de beurt om de uren te bekijken en goed te keuren.

De uren binnen Posd urenregistratieportaal worden per week verwerkt. Voor een goede loonverwerken is het belangrijk dat u de uren wekelijks voor dinsdag invult.

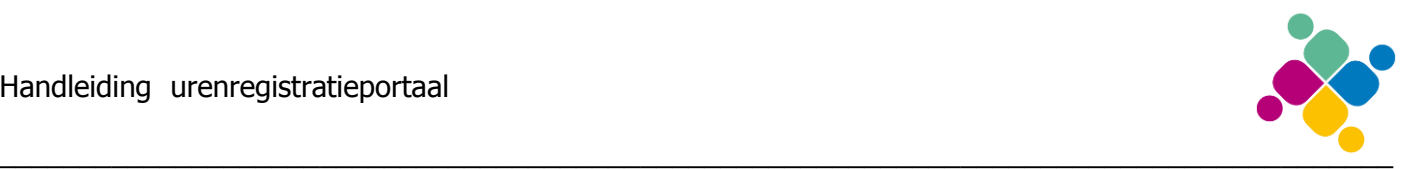

# <span id="page-6-0"></span>**3 Plaatsingen**

Wanneer er sprake is van meerdere plaatsingen dan is het handig om onder het menu 'Functies' eerst een selectie te maken van de plaatsing waarvoor u uren wilt invullen.

Klik daarvoor op het tabblad 'Functies'

Wanneer er voor een specifieke plaatsing urenbriefjes moeten worden ingevuld, dan wordt er een potlood icoontje achter de specifieke plaatsing getoond. Klik hierop om voor deze plaatsing uren in te vullen.

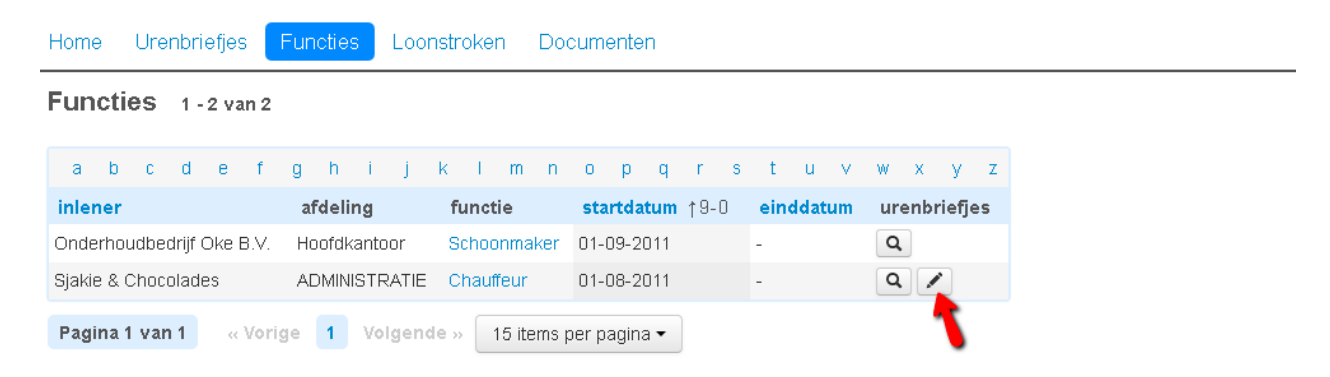

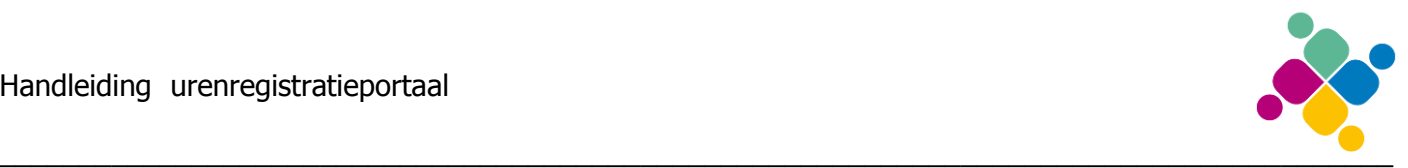

### <span id="page-7-0"></span>**4 Documenten**

Met behulp van Posd urenregistratieportaal kunnen naast uren ook documenten worden verwerkt. Zo is het bijvoorbeeld mogelijk om een CV of ID bewijs aan te bieden.

Ga naar het tab blad 'Documenten' om bijvoorbeeld een nieuwe versie voor het CV aan te bieden.

Klik vervolgens op de knop 'document aanbieden' om een nieuwe document aan te bieden:

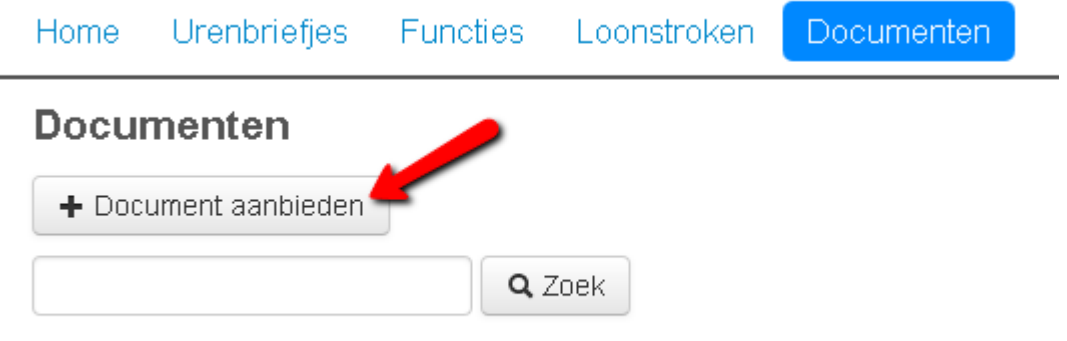

Geen documenten gevonden

De maximum grootte van een document is 2Mb. Verklein eventueel plaatjes in een document om de grootte van het document te reduceren.

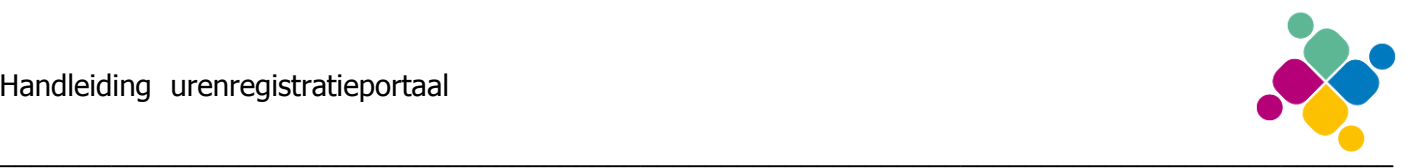

# <span id="page-8-0"></span>**5 Een digitale handtekening plaatsen**

Met Posd urenregistratieportaal is het ook mogelijk om digitaal een handtekening te plaatsen onder een document.

Het is dan niet meer noodzakelijk om het document uit te printen en per post te versturen of in te scannen en dan weer terug te mailen. Wanneer voor een bepaald document een handtekeking van u vereist is, kan POSD MKB via Posd urenregistratieportaal om een digitale handtekening vragen.

Voor het plaatsen van een digitale handtekening wordt een email met een link naar u verstuurd. Mogelijk wordt er ook een SMS met een verificatiecode naar u verstuurd. Soms is een SMS niet nodig en wordt de verificatiecode in de email met de link zelf vermeld.

Voorbeeld email bericht:

**Onderwerp:** U wordt verzocht een document digitaal te ondertekenen

Er staat een document voor u gereed om te worden ondertekend.

Klik op deze link om het document te ondertekenen U dient hier de volgende 4-letter code in te vullen: 8031

Werkt de bovenstaande link niet?

Vul dan

http://uitzendbureau.Posd urenregistratieportaal.nl/werknemer/documenten/onderteken/538de21d3ec0e

in in de adresbalk van uw browser.

Met vriendelijke groet, POSD MKB

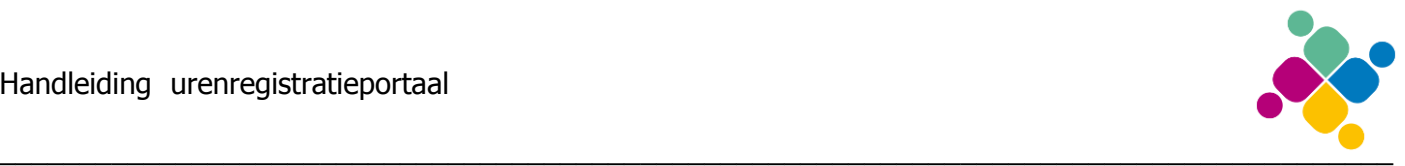

Wanneer u op de link in de email klikt, wordt u verzocht in te loggen in Posd urenregistratieportaal. Na het inloggen verschijnt het scherm waarmee de 4-letter verificatiecode kan worden ingevuld. Ook kan het document zelf nog worden getoond (of geprint).

De volgende afbeelding toont het ondertekeningsscherm:

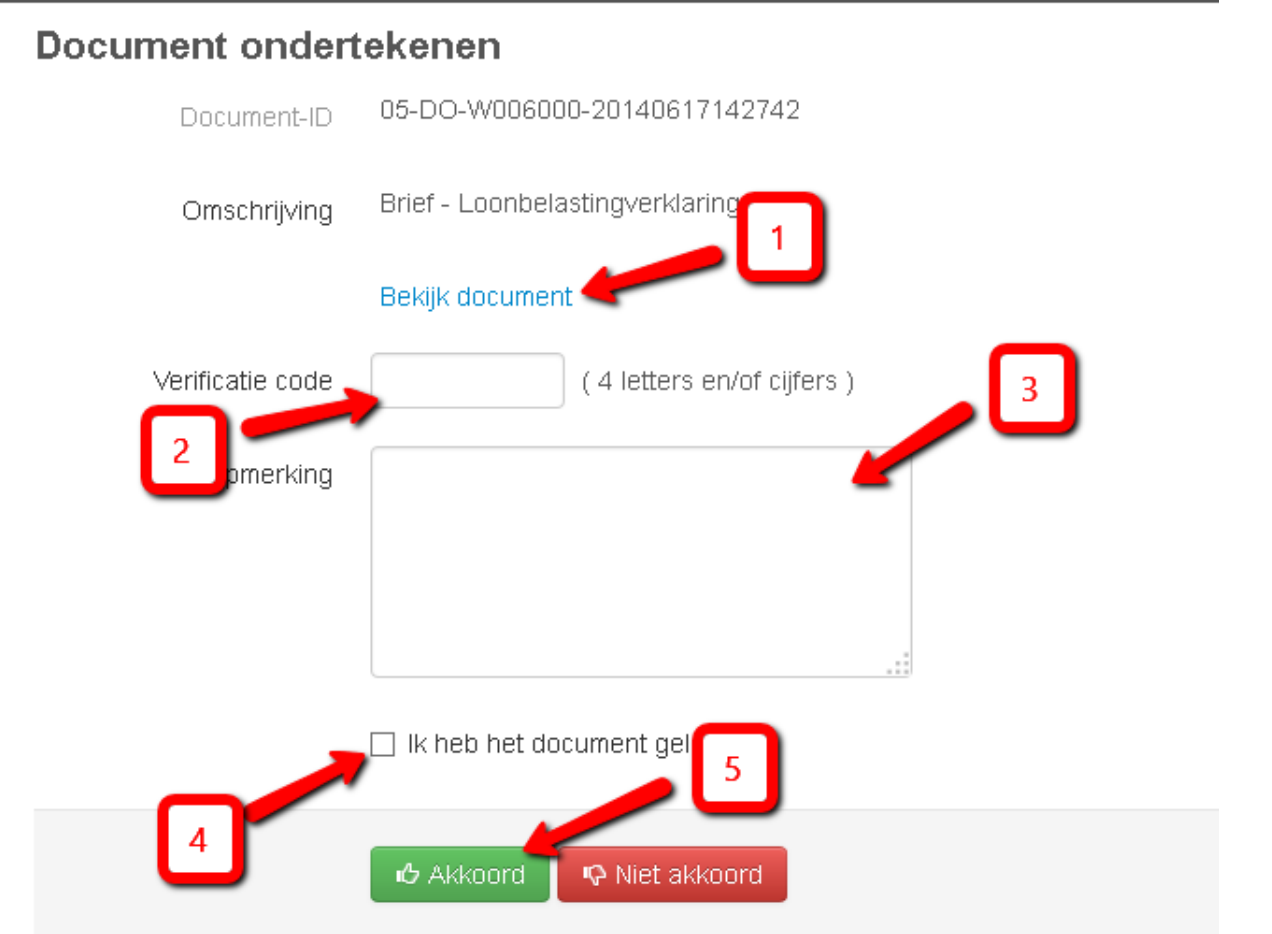

- 1 Klik op deze link om het document te kunnen bekijken of printen
- 2 Vul hier de 4-letter verificatiecode in (in de mail of los per SMS verstuurd)
- 3 In deze ruimte kan een eventuele opmerking voor POSD MKB worden geplaatst
- 4 Het vinkje 'ik heb het documnent gelezen' moet worden aangevinkt!

5 – Tenslotte kan de handtekening worden geplaatst door op 'Akkoort' te klikken. Wanneer u op 'Niet akkoord' klikt, ontvangt POSD MKB hiervan een email bericht.

Ne het ondertekenen of het weigeren van de handtekening, is het document zichtbaar in het documenten overzicht zoals is uitgelegd in het vorige hoofdstuk.

#### **Let op!**

**De digitale handtekening van een document is alleen maar te plaatsen met behulp van de email met de unieke link.**